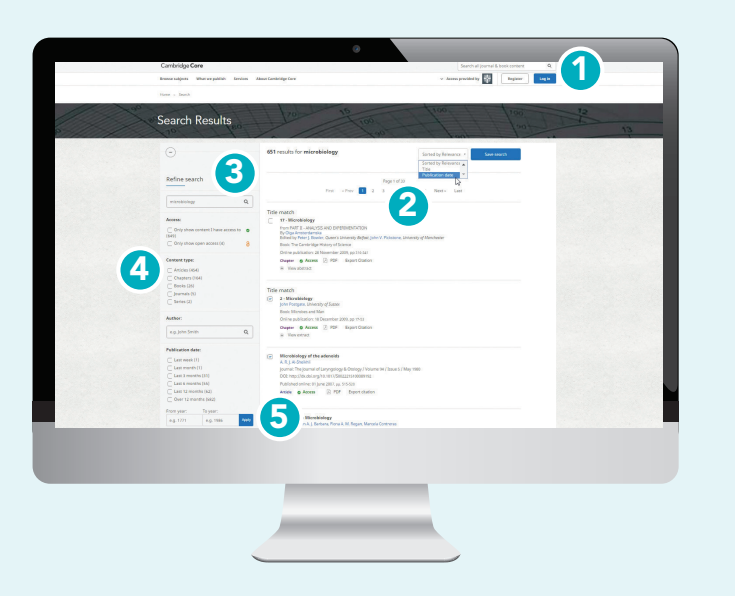

## 如何在 Cambridge Core 检索您需要的内容?

- 1 如需进行检索,请在首页检索框中输入您的检索词, 再点击 Q 图标,即可查看检索结果。
- 2 您可以将检测结果按以下项目排序

• Relevance • Title • Publication date<br>相关度 书名/刊名 出版时间 书名/刊名 出版时间

- 6 在检索框中重新编辑您的检索词, 并点击 Q 图标完善您的检索。
- 4 您还可以在检索结果页面,选择左侧的参数按以下项目筛选, 以进一步缩小检索结果范围:

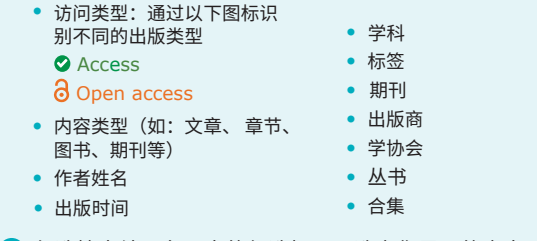

5 勾选检索结果条目旁的复选框,以选定您需要的内容。

**没有访问权限?** 点击"Get access",可将内容推荐给您的图书馆员。 **小提示:**

向下滚动页面,在检索结果页 面左侧可找到下图选项。请留意,  $\mathbb{Q}$  -Cambridge Core 是一个自动适应 屏幕尺寸的平台,如您使用手机访 问时,下图选 项将在检索结果条 目的上方出现。

# 选定内容后的操作

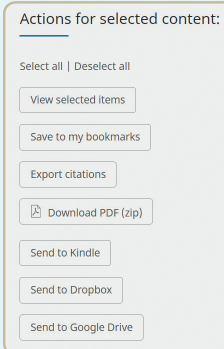

- 在检索结果页面选定您需要的内容后, 您可以进行以下操作: • 在浏览器新标签栏或新建 窗口查看选定的内容 • 将选定的内容添加至您的
	- 收藏夹\* • 导出引文信息
	-
	- 下载这些内容的PDF文档\*\*
	- 将PDF格式的内容发送至
	- Kindle/Dropbox/Google drive\*\*

#### **注册** Cambridge Core **个人账户,您可以:**

- 保存检索 方便以后再次执行检索以查看最新出版与相关内容
- 收藏内容 方便查找及以后阅读

#### 如何导出引文信息?

 您可以导出单篇文章或章节的引文信息,也可以选择多篇内容 批量操作,只需点击"Export citation"导出引文信息按钮。

 点击"Export citations"后,下图所示"Citation Tool"窗口 将会出现:

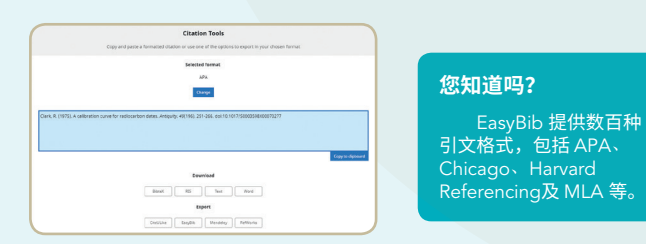

通过检索框,找到您偏好的引文格式,然后点击"Export" 导出合适的引文信息。

最后,选择一个文件格式,下载您的参考文献。

\* 您需要先注册并登录个人账户,才能收藏选定的内容。 \*\* 请留意:您只能下载或发送您可以访问的内容。

# Cambridge<br>Core

# **用户使用指南**

- 检索、保存检索 导出引文、收藏感兴趣的内容
- 注册个人账户
- 设置内容提醒

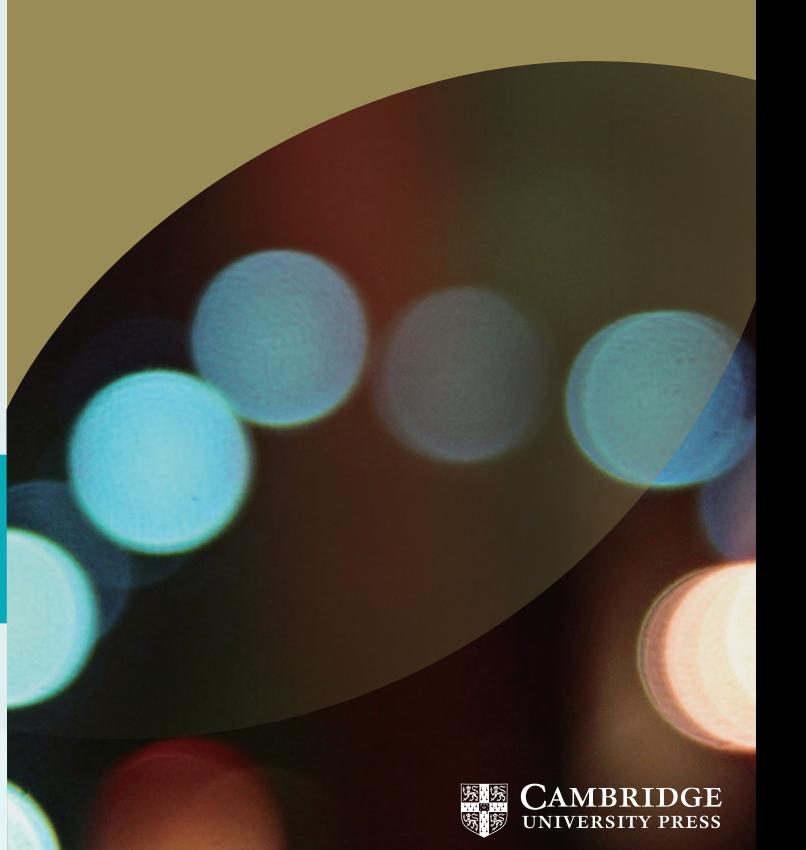

# **个人账户**

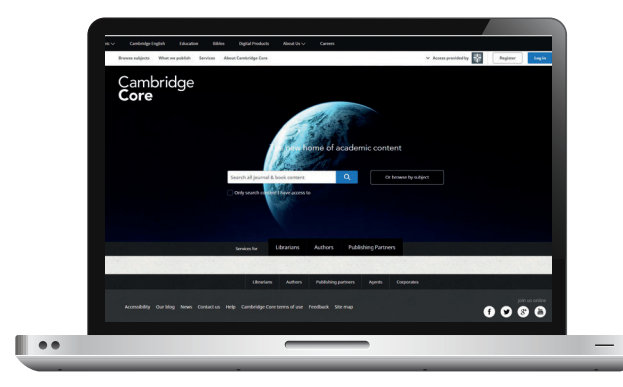

## 如何创建 Cambridge Core 个人账户?

#### **登录**

 现有用户:您可使用在 Cambridge Core 中注册过个人账户 的邮箱登录。首次登录时,需要重设您的密码。

#### **忘记登录邮箱?**

请发送邮件至 academictechsupport@cambridge.org。

#### 注册个人账户

#### **为什么需要注册个人账户?**

注册个人账户,可体验 Cambridge Core 最完整功能与 服务,包括:

- 保存检索,以便日后查看检索结果的更新内容
- 收藏内容,以便经常访问或今后阅读
- 即将上线的更多内容与服务

# **RR** Registe ll ee

#### **如何设置个人账户?**

点击"**Register**"注册按钮,输入您的姓名、电子邮箱地址、 所属机构、国家或地区,并创建一个密码。

一旦您完成注册,您的电子邮箱将会收到一封验证邮件。

#### **如您未收到验证邮件,您需要:**

- 检查您的垃圾邮件文件夹
- 再次确认您在注册时输入的信息无误
- 访问我们的帮助页面获取相关支持: www.cambridge.org/core/help

#### **如何更新个人账户信息?**

登录个人账户之后,点击页面右上角的"My account" 我的账户,查看 并管理您的个人账户设置。 在个人账户页面,您可以选择如下操作:

- My account settings 更改您的登录密码
- My alerts 查看/编辑您的邮件提醒
- My bookmarks 查看/编辑您收藏的内容
- My content 兑换访问代码/激活订阅内容
- My searches 查看/编辑您保存的检索
- My societies 查看/编辑您的学协会信息

# **内容提醒和**Cambridge Core Share

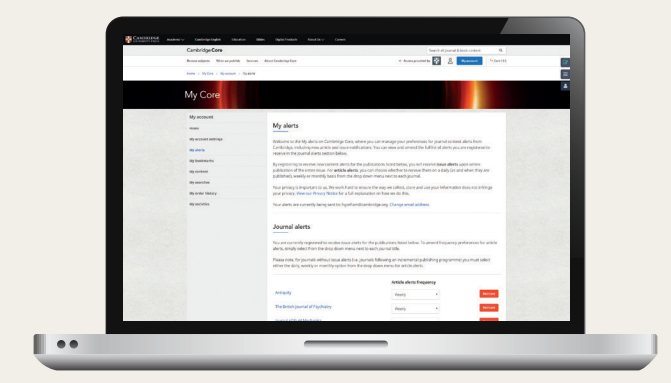

#### **设置内容提醒的方法**

1 在您感兴趣的期刊主页, 点击页面右上角的铃铛 图标。如您已登录个人 账户,此操作将为您订 阅该期刊的内容提醒。 如果您未登录个人账户, 将会提示您登陆。 或 2 登录您的个人账户, 点击"My account>My alerts"。在此页面 中,点击"Add alert" 检索您感兴趣的期刊, 并设置邮件提醒发送 频率。

# Cambridge Core Share

 Cambridge Core Share是由剑 桥大学出版社开发的共享服务工具, 支持用户轻松生成可访问内容的只 读版本,并自由在线共享。若期刊 当前适用于Cambridge Core Share 服务,您可点击页面上的"Share

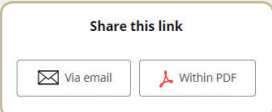

content",并选择通过电子邮件、生成PDF共享文档或直接复制

粘贴链接等方式分享。

**更多详情请访问: cambridge.org/coreshare** 

#### **联系我们:**

cambridge.org/core

**CambridgeAcademic** 

chinaacademic@cambridge.org 微信关注我们

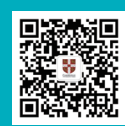

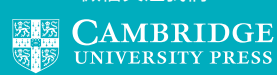

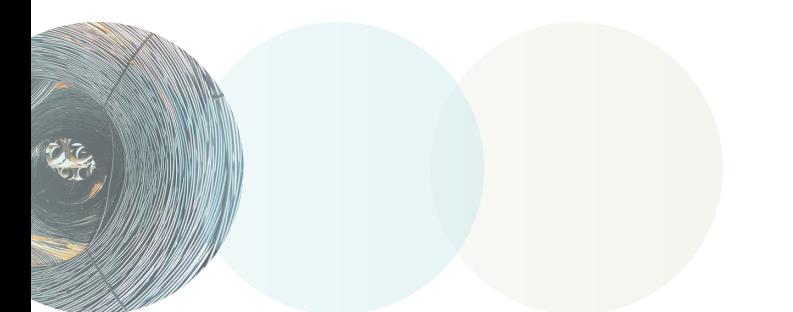

更多信息请访问常见问题解答页面: cambridge.org/core/help/FAQs